## **OKIPAGE** 10ex, 12i/n

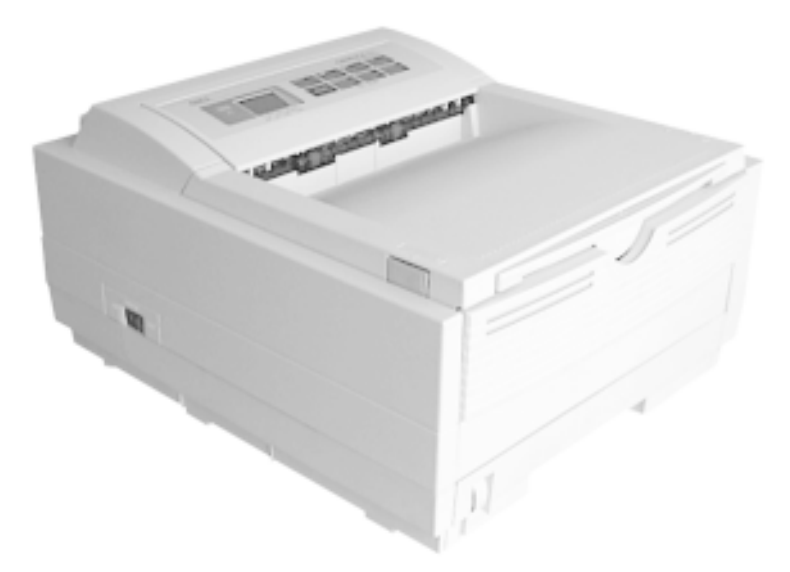

## Bedienerhandbuch

Es wurden alle Anstrengungen unternommen um sicherzustellen, daß die in dieser Veröffentlichung enthaltenen Informationen vollständig und richtig sind und dem aktuellsten Stand entsprechen. Oki übernimmt keinerlei Verantwortung für die Konsequenzen von Irrtümern außerhalb der Kontrolle des Unternehmens. Zudem kann von Oki keine Garantie dafür übernommen werden, daß durch andere Hersteller vorgenommene Änderungen an Software und Geräten, die in dieser Veröffentlichung erwähnt werden, die Anwendbarkeit der hierin enthaltenen Informationen unbeeinträchtigt lassen. Die Erwähnung von Software-Produkten von Drittherstellern läßt nicht den Schluß zu, daß sie von Oki empfohlen werden.

© Oki 1998. Alle Rechte vorbehalten.

Ausarbeitung und Produktion: Oki Documentation Dept.

Oki ist ein eingetragenes Warenzeichen der Oki Electric Industry Company, Ltd.

ENERGY STAR ist ein eingetragenes Warenzeichen der United States Environmental Protection Agency.

TrueType ist ein eingetragenes Warenzeichen der Apple Computer Company.

Hewlett-Packard, HP und LaserJet sind eingetragene Warenzeichen der Hewlett-Packard Company.

IBM ist ein eingetragenes Warenzeichen der International Business Machines Corporation.

Microsoft und MS-DOS sind eingetragene Warenzeichen der Microsoft Corporation. Windows ist ein Warenzeichen der Microsoft Corporation.

Adobe und PostScript sind eingetragene Warenzeichen der Hewlett-Packard Company.

#### **Oki Systems (Deutschland) GmbH**

Hansaallee 187 40549 Düsseldorf

Tel: 49 (0) 211 52 66-0 Fax: 49 (0) 211 59 33-45

## Inhalt

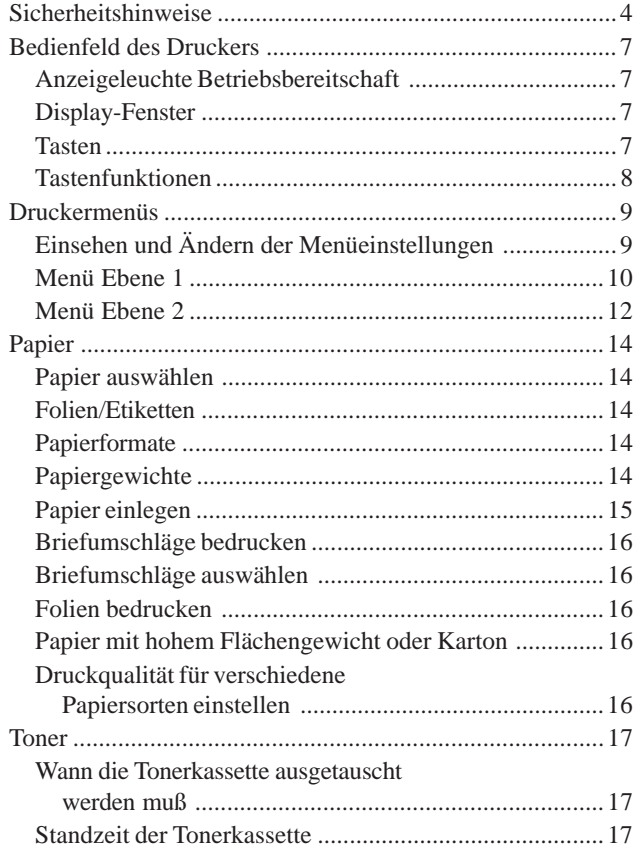

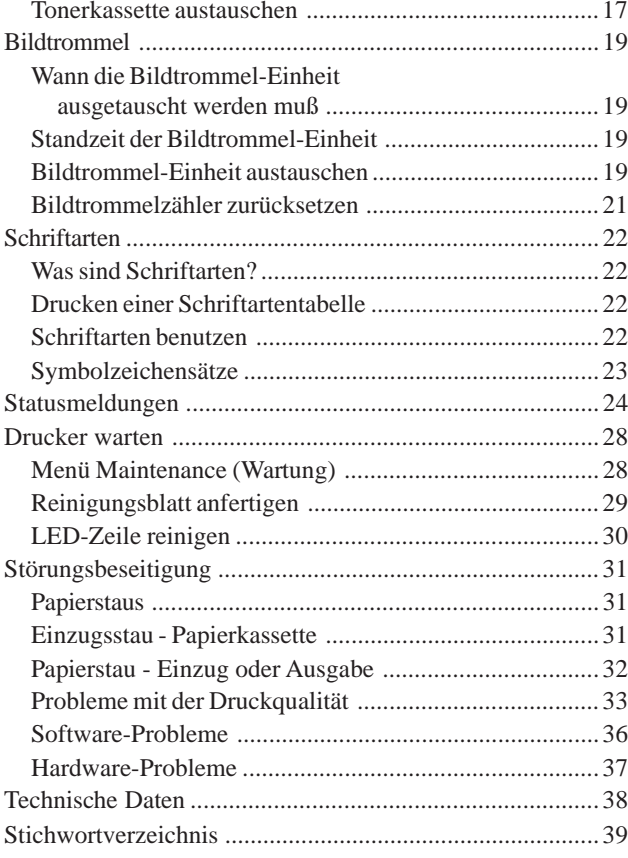

## **Sicherheitshinweise**

Ihr Oki Drucker wurde mit äußerster Sorgfalt entwickelt, so daß ein sicherer, zuverlässiger Betrieb über viele Jahre hinweg gewährleistet ist. Wie bei allen elektrischen Geräten gibt es jedoch auch hier einige grundlegende Vorsichtsmaßnahmen, die Sie beachten sollten. Diese Vorsichtsmaßnahmen dienen in erster Linie Ihrer eigenen Sicherheit, schützen aber auch den Drucker vor eventuellen Beschädigungen.

Bitte lesen Sie die Anleitungen über das Aufstellen und Einrichten des Druckers in diesem Handbuch sorgfältig durch. Das Handbuch sollte aufbewahrt werden, damit Sie zu einem späteren Zeitpunkt hierauf Bezug nehmen können.

#### **Drucker aufstellen**

Achten Sie darauf, daß ...

- Sie alle am Drucker selbst vorgesehenen Etiketten mit Hinweisen und Warnungen lesen und befolgen;
- der Drucker auf einer stabilen, geraden Oberfläche steht. Um einer Überhitzung vorzubeugen, sollte der Drucker rundum frei stehen, die Öffnungen dürfen nicht verdeckt werden;
- der Drucker in keinem Fall in direkter Nähe eines Heizkörpers oder am Luftauslaß einer Klimaanlage oder in staubiger Umgebung aufgestellt wird;
- der Drucker nicht direktem Sonnenlicht ausgesetzt wird;
- der Drucker nicht direkt mit Flüssigkeiten in Berührung kommt. Verwenden Sie daher keine Flüssigkeiten in Nähe des Druckers;
- keine Gegenstände in die Lüftungsschlitze des Druckers gesteckt werden, da Sie sich damit der Gefahr eines elektrischen Schlags aussetzen oder einen Brand auslösen können;
- Sie nur die im Handbuch beschriebene routinemäßige Wartung am Drucker vornehmen. Das Öffnen des Gehäuses kann zu einem elektrischen Schlag und zu anderen Schäden führen. Ziehen Sie vor dem Öffnen des Druckergehäuses unbedingt den Netzstecker. Nehmen Sie keine Änderungen am Drucker vor, die nicht im Handbuch beschrieben sind, dies könnte den Drucker beschädigen und kostenpflichtige Reparaturen zur Folge haben;
- die Heizungseinheit heiß wird.

Wie alle elektronischen Geräte kann auch Ihr Drucker durch elektrostatische Ladungen beschädigt werden. Statische Ladungen können sich beispielsweise beim Laufen auf ungeeigneten Bodenbelägen bilden und beim Berühren des geschlossenen Gehäuses auf das Gerät übertragen werden. Beachten Sie dies bitte bei der Auswahl des Standorts.

- die Werte des Netzanschlusses und die Bezeichnung auf der Rückseite des Druckers miteinander übereinstimmen. Wenden Sie sich im Zweifelsfall an Ihren Lieferanten;
- der Drucker über das mitgelieferte Netzkabel an eine geerdete Steckdose angeschlossen wird;
- bei Verwendung eines Verlängerungskabels oder einer Mehrfachsteckdose, deren maximale elektrische Belastbarkeit nicht überschritten wird;
- einer Beschädigung des Netzkabels vorgebeugt wird. Stellen Sie keine Gegenstände auf das Netzkabel und verlegen Sie es so, daß niemand darauf treten oder darüber stolpern kann;
- ein beschädigtes Netzkabel sofort ersetzt wird;
- vor einer Reinigung des Druckers oder Gehäuses das Netzkabel aus der Steckdose gezogen wird. Verwenden Sie zur Reinigung lediglich ein trockenes Tuch. Benutzen Sie keine Flüssig- oder Aerosolreinigungsmittel;
- Sie zur vollständigen Netztrennung den Netzstecker gezogen haben. Die dafür vorgesehene Steckdose muß sich in Nähe des Druckers befinden und leicht zugänglich sein.
- Sie sollten den Drucker ausschalten, wenn Sie ihn öffnen oder Seitenwände entfernen.

#### **Kabelbelegung**

**Netzanschluß**<br>Vergewissern Sie sich, daß ...<br>Die drei Adern des Netzkabels sind wie folgt farblich kodiert.<br>2. Die drei Adern des Netzkabels sind wie folgt farblich kodiert. Die drei Adern des Netzkabels sind wie folgt farblich kodiert.

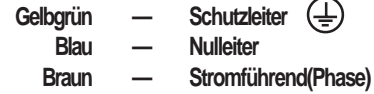

#### **Der Drucker muß geerdet werden.**

Sollten irgendwelche Hinweise darauf vorliegen, daß der Drucker nicht ordnungsgemäß arbeitet oder beschädigt wurde, muß sofort das Netzkabel aus der Steckdose gezogen und der Lieferant verständigt werden.

Bitte achten Sie auf folgendes:

- das Netzkabel oder seine Isolierung ist beschädigt;
- es wurde Flüssigkeit auf dem Drucker verschüttet oder der Drucker sonstwie Feuchtigkeit ausgesetzt;
- der Drucker wurde fallengelassen oder sein Gehäuse ist beschädigt;
- trotz Befolgen der Bedienungsanleitungen arbeitet der Drucker nicht ordnungsgemäß.

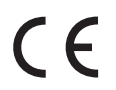

Dieses Gerät entspricht den Anforderungen und Auflagen der EG-Richtlinien 89/336/EWG und 73/23/EWG über die Harmonisierung der Gesetzgebung in Mitgliedstaaten über die elektromagnetische Verträglichkeit.

Als ENERGY STAR Partner hat Oki anhand von Untersuchungen ermittelt, daß dieses Gerät den ENERGY STAR Leitlinien für die Energieersparnis entspricht.

### **OKIPAGE 12i/n**

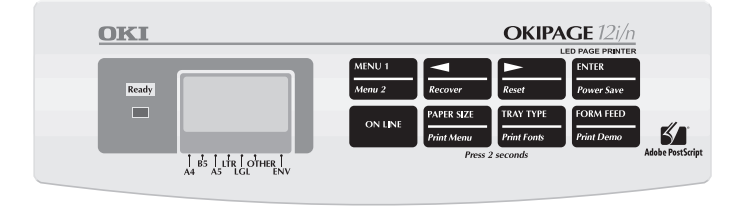

### **OKIPAGE 10ex**

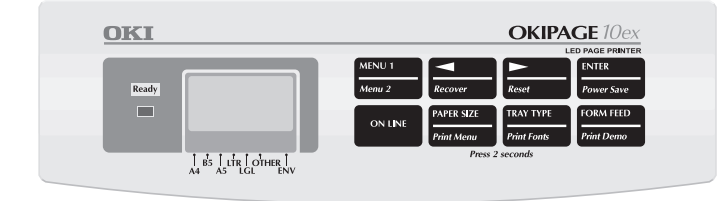

#### **Bedienfeld des Druckers Anzeigeleuchte Betriebsbereitschaft**

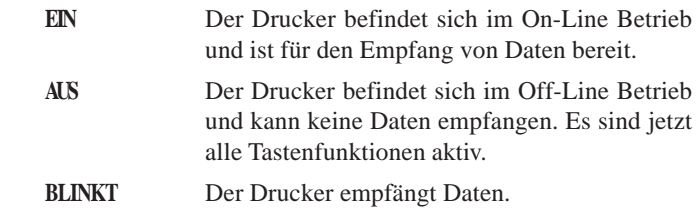

#### **Display-Fenster**

Zeigt an:

- Welche Funktionen der Drucker während des Normalbetriebs ausführt.
- Wann Papier nachgefüllt werden muß oder wann Verbrauchsmaterialien zu ersetzen sind.
- Ob eine Funktionsstörung des Druckers vorliegt.

#### **Tasten**

Hiermit kann der Benutzer auf Druckereinstellungen zugreifen, diese einsehen und abändern. Außerdem stehen über das Bedienfeld Kurzmenüs zur Verfügung, mit denen auf häufiger verwendete Funktionen schneller zugegriffen werden kann.

#### **Tastenfunktionen**

Um auf die hauptsächliche Funktion einer Taste zuzugreifen, wird diese kurz gedrückt und wieder losgelassen. Zugang zur sekundären Funktion einer Taste erhalten Sie, indem Sie die Taste drücken und mindestens zwei Sekunden lang gedrückt halten.

#### **MENU 1/Menu 2**

Drucker befindet sich im Off-Line Betrieb:

Zum Aufrufen des Druckermenüs 1 drücken.

Zum Aufrufen des Druckermenüs 2 drücken und gedrückt halten.

#### /**Recover**

Drucker befindet sich im Druckermenü-Modus:

Drücken, um Elemente in einem Menüeintrag in Rückwärtsrichtung anzeigen zu lassen.

Drucker befindet sich im Off-Line Betrieb:

Drücken und gedrückt halten, um nach einem Fehler (falls dies in Abhängigkeit vom Fehler möglich ist) den Druckvorgang fortzusetzen.

#### /**Reset**

Drucker befindet sich im Druckermenü-Modus:

Drücken, um Elemente in einem Menüeintrag in Vorwärtsrichtung anzeigen zu lassen.

Drucker befindet sich im Off-Line Betrieb:

Drücken und gedrückt halten, um den Drucker zurückzusetzen.

#### **ENTER/Power Save**

Drucker befindet sich im Druckermenü-Modus:

Drücken, um die aktuelle Einstellung einzuschalten. Im Display wird ein Sternchen (\*) angezeigt.

Drucker befindet sich im Off-Line Betrieb:

Drücken und gedrückt halten, um das Energiespar-Menü aufzurufen.

#### **ON LINE**

Drucker befindet sich im Off-Line Betrieb:

Drucker wird in den On-Line Betrieb geschaltet. Drucker befindet sich im On-Line Betrieb:

Drucker wird in den Off-Line Betrieb geschaltet. Drucker befindet sich im Druckermenü-Modus:

Taste zum Beenden der Menüsitzung drücken.

#### **PAPER SIZE/Print Menu**

Drucker befindet sich im Off-Line Betrieb:

Drücken, um das Kurzmenü "Papierformat" aufzurufen. Drücken und gedrückt halten, um die aktuellen Druckereinstellungen auszudrucken. Wenn im Display **MENU HP PCL6**, angezeigt wird, Taste **ENTER** drücken.

#### **TRAY TYPE/Print Fonts**

Drucker befindet sich im Off-Line Betrieb:

Drücken, um das Kurzmenü "Kassetten-Typ" aufzurufen.

Drücken und gedrückt halten, um eine Tabelle aller residenten Schriftarten und der auf Karte oder als Soft-Font vorliegenden Schriftarten anzufertigen. Wenn im Display **SCHRIFTEN HP PCL6**, angezeigt wird, Taste **ENTER** drücken.

#### **FORM FEED/Print Demo**

Drücken, um alle noch im Pufferspeicher des Druckers gehaltenen Daten auszudrucken und die Seite auszugeben.

Drucker befindet sich im Off-Line Betrieb:

Drücken und gedrückt halten, um eine Testseite auszudrucken. Wenn im Display **DEMO HP PCL6**, angezeigt wird, Taste **ENTER** drücken.

## **Druckermenüs**

Über die Tasten des Bedienfelds können Sie die Vorgabeeinstellungen Ihres Druckers so abändern, daß diese Ihrer Software, dem genutzten Papierformat, der Art der Papierzuführung und der gewählten Schnittstelle entsprechen.

Die Menüstruktur umfaßt drei Ebenen:

#### **Eintrag**

Jeder Eintrag besteht aus mehreren Elementen, die durch Drücken der Taste MENU 1/Menu 2 ausgewählt werden, während sich der Drucker im Off-Line Betrieb befindet. Wenn der gewünschte Eintrag auf dem Display angezeigt wird, kann durch Drücken der Taste ENTER eine Liste der verfügbaren Elemente aufgerufen werden.

#### **Element**

Jedes Element besteht aus mehreren Parametern, die in der oberen Zeile des Displays angeführt werden. Hierzu die Taste **MENU 1/Menu 2** drücken.

#### **Parameter**

In der unteren Zeile des Displays wird der Parameter angezeigt. Hierzu die linken und rechten Pfeiltasten drücken. Wird der gewünschte Parameter angezeigt, drücken Sie die Taste **ENTER**.

Wenn Ihre Software ein Merkmal steuern kann, das auch über das Druckermenü gesteuert wird, dann übersteuert die Software die Menüeinstellung. Sie sollten wann immer möglich Ihre Software zur Steuerung von Druckermerkmalen verwenden.

## *Deutsch***Einsehen und Ändern der Menüeinstellungen** Es stehen zwei Menüs zur Verfügung:

- 1. Taste **ON LINE** drücken, um den Drucker Off-Line zu schalten.
- 2. Nach Bedarf Menü 1 oder Menü 2 aufrufen.

Menü 1 wird durch kurzes Drücken und Freigeben der Tast **MENU 1/Menu <sup>2</sup>** aufgerufen. Menü 2 wird aufgerufen, indem Sie die Taste **MENU 1/Menu 2** drücken und mindestens zwei Sekunden lang gedrückt halten.

- 3. Nachdem der erste Menüeintrag angezeigt wurde, wird durch erneutes Drücken der Taste **MENU 1/Menu 2** der nächste Menüeintrag angeführt.
- 4. Zum Aufrufen eines Eintrags und zum Anzeigen eines Elements wird die Taste **ENTER** gedrückt. Im Display erscheint das Element in der oberen und der aktuelle Parameter in der unteren Zeile.
- 5. Der gegenwärtig aktive Parameter ist mit einem Sternchen (\*) gekennzeichnet. Zum Ändern des Parameters werden die rechten und linke  $\leq$   $\geq$  linken Pfeiltasten gedrückt. Um einen neuen Parameter aktiv werden zu lassen, wird während seiner Anzeige die Taste **ENTER** gedrückt.
- 6. Durch Drücken der Taste **MENU 1/Menu 2** wird zu einem neuen Element oder Eintrag übergegangen. Zum Verlassen des Menüs wird die Taste **ON LINE** gedrückt.

In der folgenden Tabelle finden Sie die Auswahlmöglichkeiten aus dem Druckermenü. Die im Herstellerwerk vorgenommenen Vorgabeoder Standardeinstellungen sind im Fettdruck angegeben.

Ê

#### **Menü Ebene 1**

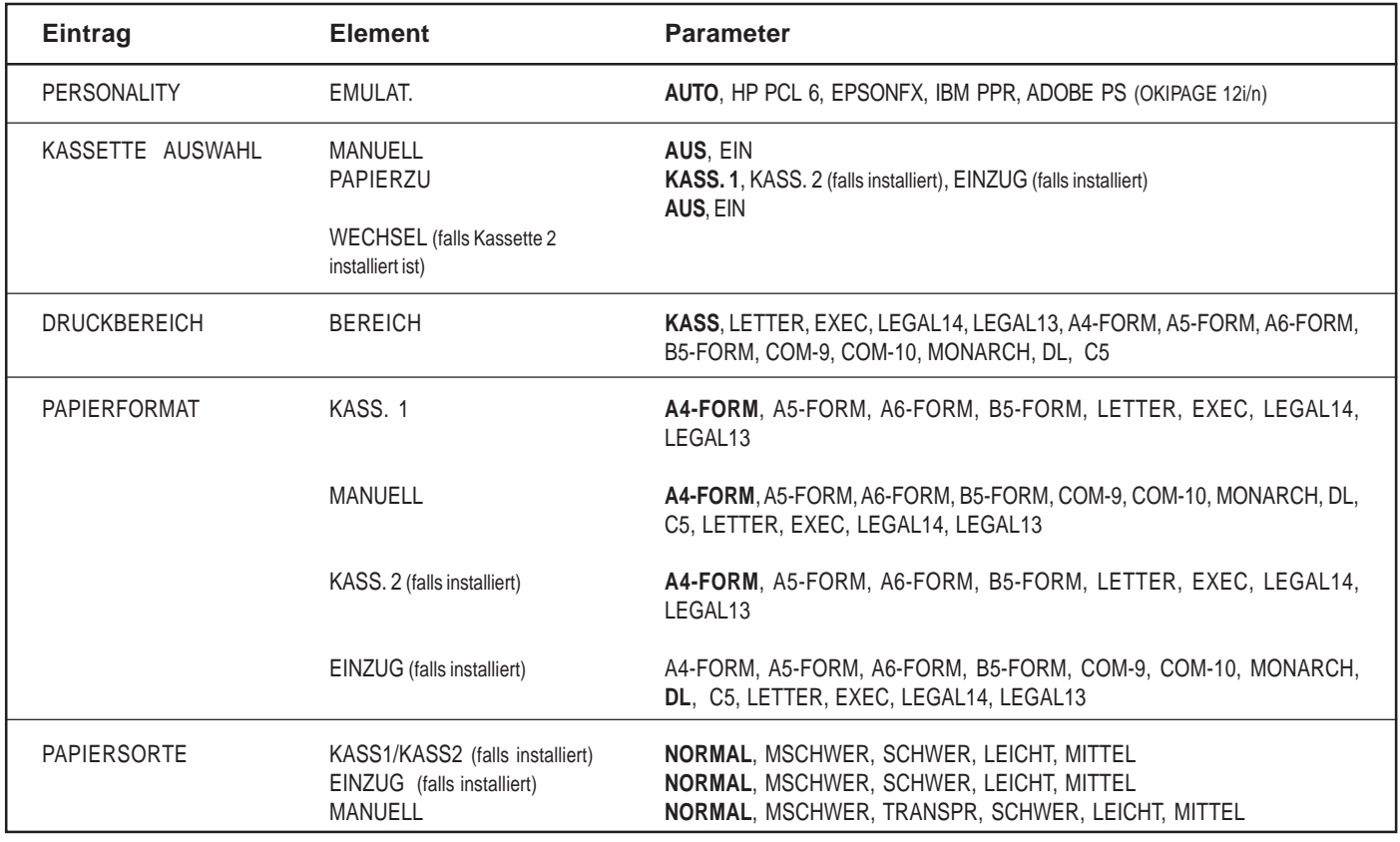

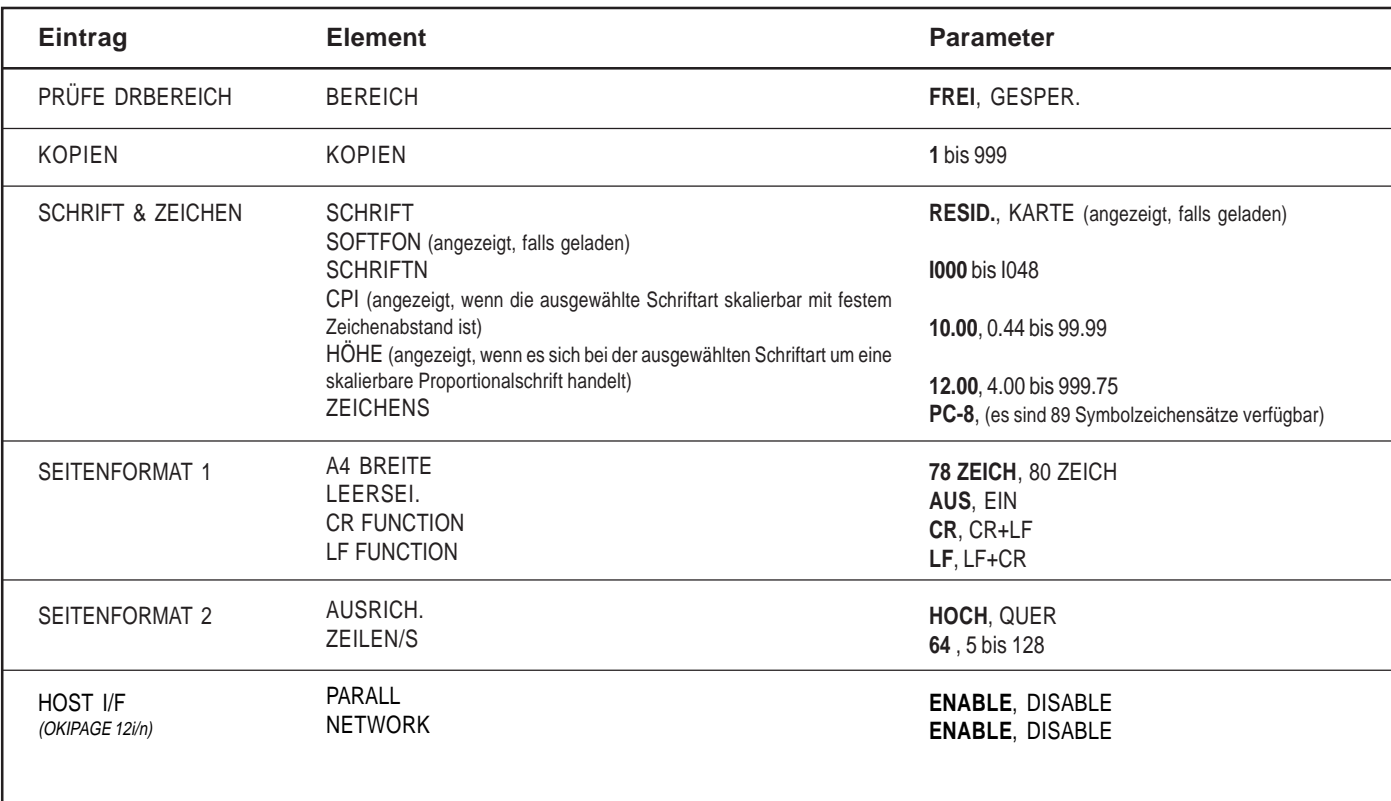

#### **Menü Ebene 2**

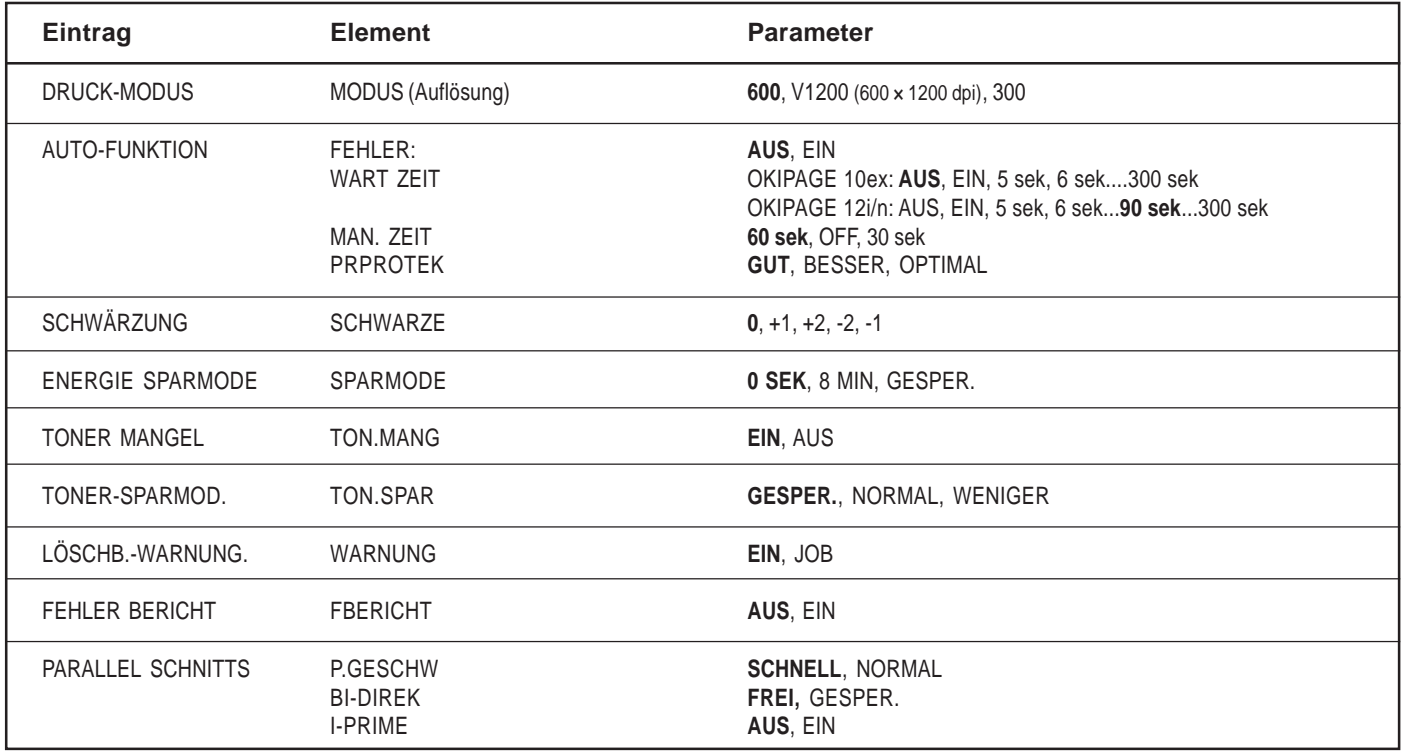

*Deutsch*

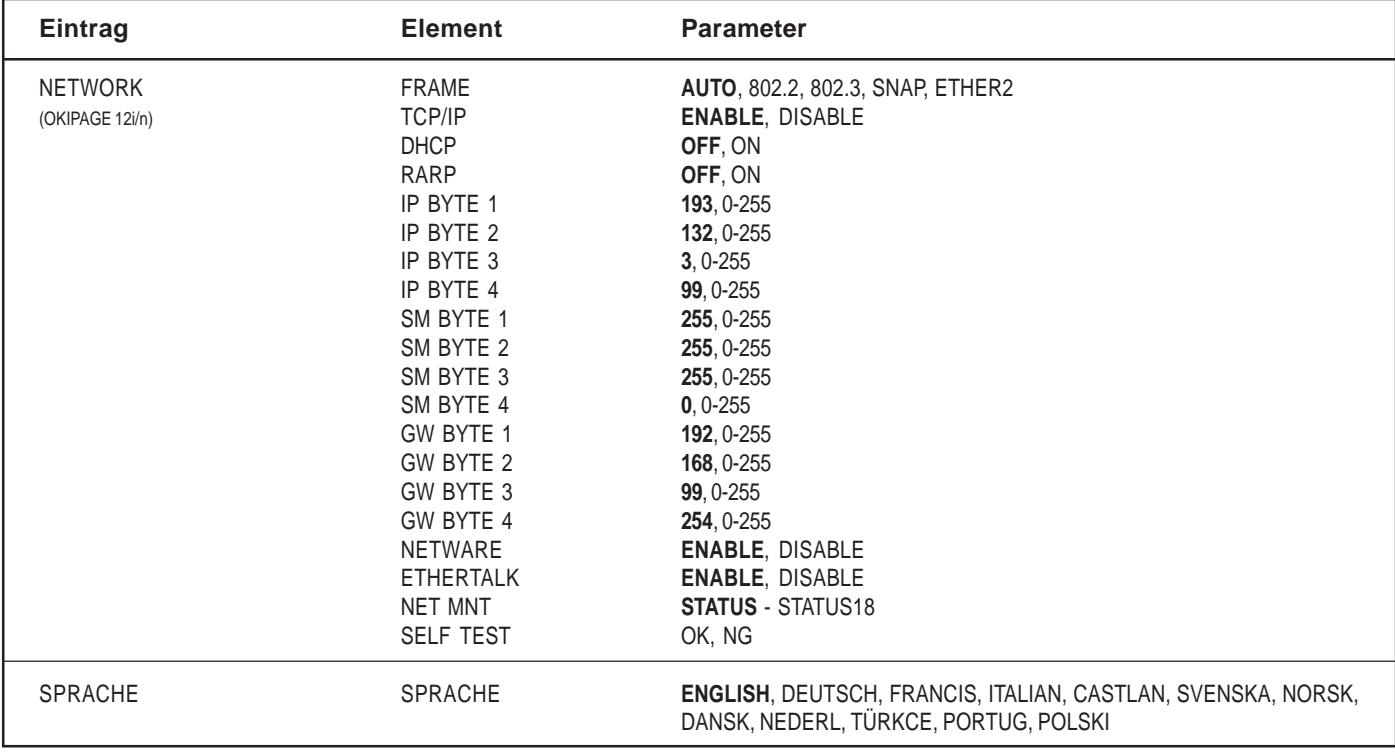

## **Papier**

#### **Papier auswählen**

- Um optimale Druckergebnisse zu erzielen, sollten Sie glattes, qualitativ hochwertiges Papier wie z.B. Kopierpapier oder Papier mit einem Sheffield-Wert von 100-250 verwenden.
- Papier bis zur Verwendung immer in seiner Verpackung aufbewahren. Papier vor Feuchtigkeit oder anderen Umgebungsbedingungen schützen, die zum Verknicken oder Aufrollen führen können.
- Vorgedruckte Formulare dürfen bei einer 0,1 Sekunden dauernden Erwärmung auf 200°C weder versengen, schmelzen, noch gesundheitsschädliche Stoffe erzeugen oder abgeben.
- Es sollte vermieden werden, für mehr als nur ein paar Seiten die Vorder- und Rückseiten von Blättern zu bedrucken oder Drucke auf vorgedrucktem Papier anzufertigen, das sich in einem Fotokopierer befunden hatte.
- Probieren Sie eine Papierqualität erst praktisch aus, bevor Sie größere Mengen anschaffen.

#### **Folien/Etiketten**

- Immer den manuellen Einzug verwenden.
- Immer die hintere Papierausgabe verwenden.
- Die Druckmaterialien müssen spezifisch für Laserdrucker oder Fotokopiergeräte ausgelegt sein.
- Die Druckmaterialien müssen darauf ausgelegt sein, 0,1 Sekunden lang auf 200°C erwärmt zu werden.
- Etiketten müssen das gesamte Trägerpapier bedecken.
- Trägerpapier oder Klebstoff **darf keinem** Teil des Druckers ausgesetzt werden.

#### **Papierformate**

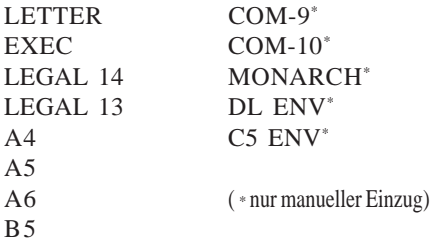

#### **Papiergewichte**

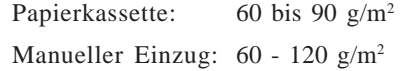

#### **Papier einlegen**

**1** 1. Die Papierkassette vollständig aus dem Gehäuseboden des Druckers herausziehen. Nur soviel Papier in die Kassette einlegen, daß die Oberseite des Papierstapels unter den Markierungen für den Füllstand (1) an der Seite der Kassette bleibt.

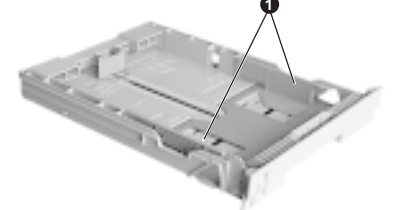

2. Die hintere Stütze (2) auf das verwendete Papierformat einstellen. Hierzu wird die Stütze angehoben und wie benötigt nach vorne oder hinten geschoben.

3. Papierführungen (1) einstellen.

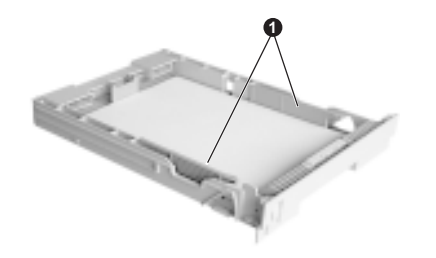

4. Papierkassette wieder in den Drucker einsetzen. Die Füllstandsanzeige (3) informiert darüber, wieviel Papier sich noch in der Kassette befindet.

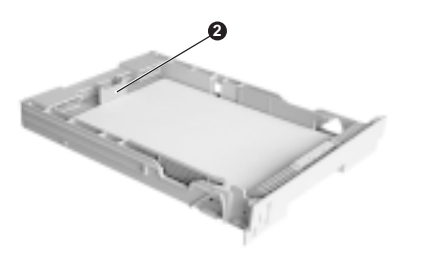

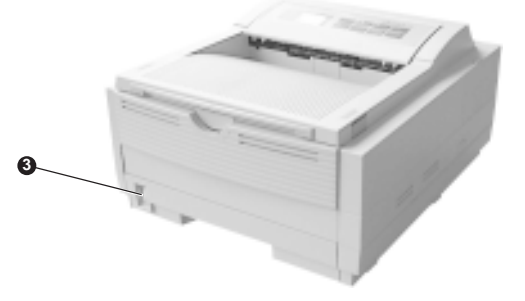

#### **Briefumschläge bedrucken**

- 1. Die Verlängerung der hinteren Papierausgabe bis zum Einrasten herausziehen und die Stützstange herausheben. Manuellen Papiereinzug herunterziehen und die Papierführungen einstellen.
- 2. Den Umschlag mit nach unten weisender Klappe und an der linken Druckerseite einführen, bis er vom Drucker erfaßt wird.
- 3. Stellen Sie in Ihrer Software das Umschlagformat und die Ausrichtung "Querformat" ein, bevor Sie den Druckbefehl erteilen.

#### **Briefumschläge auswählen**

- Immer die hintere Papierausgabe verwenden.
- Keine Umschläge mit Fenstern oder Metallklammern verwenden.
- Das Papiergewicht darf nicht mehr als 105 g/m<sup>2</sup> betragen.
- Die Papieroberfläche muß glatt und eben sein.
- Keine Umschläge mit selbstklebenden Klappen verwenden.
- Klebnähte entlang der Seiten, nicht über die Mitte verlaufend.
- Eckige Klappen, die nicht den Druckbereich zudecken.

#### **Folien bedrucken**

Auswahl und Drucken von Folien wird wie folgt durchgeführt: in **MENU 1** unter **PAPIER-SORTE** die Option **MANUELL EINZUG** auswählen. Außerdem müssen Sie **TRANSPR** bzw. FOLIE auswählen, um sicherzustellen, daß die korrekte Temperatur für den Fixiervorgang eingestellt wird. Bei einer falschen Temperatureinstellung kann es zu einer Beschädigung Ihrer Folien kommen.

#### **Papier mit hohem Flächengewicht oder Karton**

Beim normalen Papierpfad - von der oberen Hauptkassette bis hin zum oberen Ausgabestapel - muß das Druckmaterial zwei vollständige U-förmige Umkehrbewegungen durchlaufen. Dies kann manchmal dazu führen, daß es bei Papier mit sehr hohem Flächengewicht oder bei Karton zu Staus oder falschem Einzug kommt.

Für diese Papierqualitäten sollten Sie für den Einzug in den Drucker die vordere Kassette und für die Ausgabe aus dem Drucker die hintere Auslage verwenden. Hierbei durchläuft das Druckmaterial den Drucker fast in einer geraden Linie, so daß das Drucken bei diesen Papiersorten verläßlicher sein kann.

#### **Druckqualität für verschiedene Papiersorten einstellen**

Das Druckbild wird auf dem Papier mit Hilfe eines Verfahrens aufgebracht (fixiert), an dem sowohl Druck als auch Hitze beteiligt sind. Bei zu großer Wärmeaufbringung knittert dünnes Papier oder wellt sich, während zu wenig Hitze dazu führt, daß das Druckbild auf schwerem Papier nur unvollständig fixiert wird.

Zum Einstellen der verschiedenen Papierqualitäten (Flächengewichte) verwenden Sie in **MENU 1** die Einstellung **PAPIER-SORTE**.

Sobald im Display die Meldung **TON.MANG** angezeigt wird, sollte die Tonerkassette ausgewechselt werden. Nachdem **TON.MANG** angezeigt wurde, wird der Drucker noch weitere 100 Seiten ausdrucken, woraufhin dann **TON.ENDE** angeführt und der Druckbetrieb eingestellt wird. Nachdem eine neue Tonerkassette eingesetzt wurde, wird der Druckbetrieb wieder aufgenommen.

**Es dürfen nur Original-OKI-Verbrauchsmaterialien verwendet werden. Kompatible oder Tonerkassetten von Drittherstellern können zu einer schweren Beschädigung Ihres Druckers führen.**

#### **Standzeit der Tonerkassette**

Die Standzeit der Tonerkassette hängt vom "Schwärzungsgrad" jeder Seite ab, d.h. also dem Verhältnis zwischen schwarzer und weißer Fläche auf der bedruckten Seite. Der Schwärzungsgrad liegt bei einem durchschnittlichen Geschäftsbrief zwischen 3 und 5%, bei grafischen Darstellungen ist der Schwärzungsgrad normalerweise größer. Je größer der Schwärzungsgrad, desto mehr Tonerpulver wird verbraucht.

Bei einem Schwärzungsgrad von 5% können mit einer Tonerkassette in der Regel ungefähr 2 000 Seiten gedruckt werden. Bitte nicht vergessen: Dies ist nur ein Durchschnittswert und faktische Werte können hiervon abweichen.

**Pierste Tonerkassette in Ihrem neuen Drucker muß als erstes den<br>Vorratsbehälter in der Bildtrommel-Einheit füllen und das Druckwerk<br><b>Wann die Tonerkassette ausgetauscht werden muß** eirca 1 000 Seiten. Die erste Tonerkassette in Ihrem neuen Drucker muß als erstes den Vorratsbehälter in der Bildtrommel-Einheit füllen und das Druckwerk mit Toner füllen. Sie reicht normalerweise für das Ausdrucken von circa 1 000 Seiten.

#### **Tonerkassette austauschen**

Tonerkassette noch nicht aus der Verpackung nehmen.

ΙË

- **Es dürfen nur Original-OKI-Verbrauchsmaterialien verwendet werden - Bildtrommel-Einheit "Typ 5" und Tonerkassetten.**
- 1. Den Gehäusedeckel öffnen und die verbrauchte Tonerkassette herausnehmen.

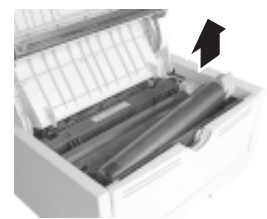

2. Tonerkassette schütteln, um das Tonerpulver gleichmäßig zu verteilen.

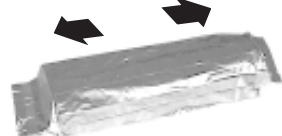

3. Verpackung der neuen Tonerkassette entfernen.

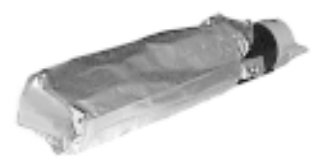

4. Vorsichtig den Klebstreifen abziehen.

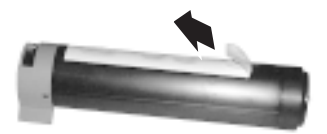

5. Die Tonerkassette wie in der Abbildung gezeigt zuerst mit 7. Druckerabdeckung wieder schließen. ihrem linken Ende in den Drucker einsetzen.

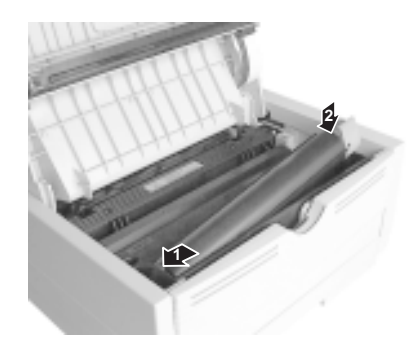

6. Den farbigen Hebel nach vorne drücken, damit Tonerpulver in den Vorratsbehälter rinnen kann.

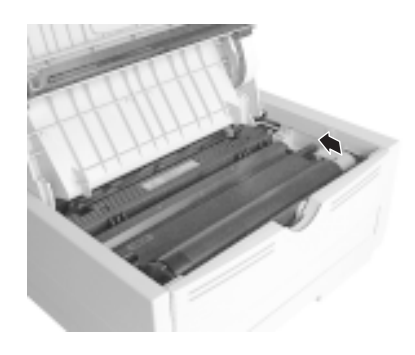

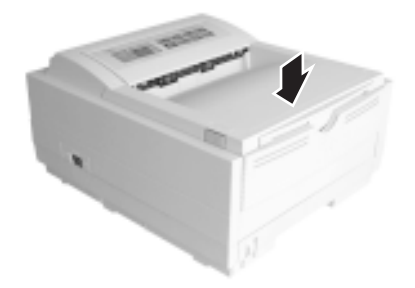

## *Deutsch***Bildtrommel Wann die Bildtrommel-Einheit ausgetauscht werden muß**

Wenn die Bildtrommel 90% ihrer Standzeit erreicht, wird im Display die Meldung **TROMMEL** angeführt. Wenn das Druckbild schwach wird oder sich verschlechtert, muß die Bildtrommel-Einheit erneuert werden. Im Idealfall sollten Sie eine neue Bildtrommel-Einheit bereithalten.

#### **Standzeit der Bildtrommel-Einheit**

Die Standzeit der Bildtrommel hängt von zahlreichen Faktoren ab, zu denen unter anderem die Betriebstemperatur, Feuchtigkeit, die verwendete Papierqualität und die Anzahl der Seiten pro Druckauftrag zählen.

Die Standzeit der Bildtrommel-Einheit sollte bei 1 Seite pro Druckauftrag ungefähr 9 000 Seiten, bei 3 Seiten pro Auftrag 16 000 Seiten und bei 14 Seiten pro Auftrag 20 000 Seiten betragen. Es handelt sich hierbei um Circa-Werte, da nicht jeder Druckauftrag die gleiche Seitenzahl hat und Umgebungsbedingungen und Papierqualität variieren können.

#### **Bildtrommel-Einheit austauschen**

Die Bildtrommel kann beschädigt werden. Damit eine neue Einheit geschützt wird, beachten Sie bitte die folgenden Hinweise bei der Handhabung einer neuen Bildtrommel-Einheit:

- Berühren Sie auf keinen Fall die grüne Oberfläche der Bildtrommel.
- Schützen Sie die Bildtrommel vor Kratzern und Beschädigungen.
- Setzen Sie die Bildtrommel nicht direktem Sonnenlicht oder nicht länger als 5 Minuten der Raumbeleuchtung aus. Packen Sie die Bildtrommel-Einheit erst kurz vor dem Einsetzen in den Drucker aus.
- 1. Den Gehäusedeckel öffnen und die verbrauchte Bildtrommel-Einheit herausheben.

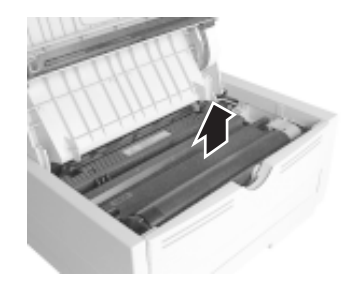

- 2. Neue Bildtrommel-Einheit auspacken.
- 3. Schutzpapier entfernen.

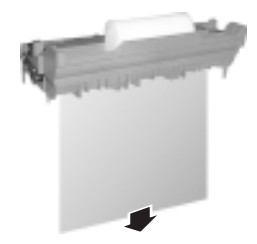

5. Die Schaumstoffwalze aus der Mulde in der Bildtrommel-Einheit entfernen und entsorgen. Den Zähler der Bildtrommel-Einheit (siehe weiter unten) zurücksetzen und eine neue Tonerkassette nach den Anleitungen im vorherigen Abschnitt einsetzen.

4. Die neue Bildtrommel-Einheit in den Drucker einsetzen. Hierbei müssen die Stifte an jedem Ende der Bildtrommel-Einheit in die Schlitze an beiden Druckerseiten eingepaßt werden.

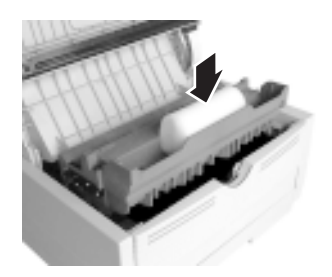

## *Deutsch* **Bildtrommelzähler zurücksetzen**

Nachdem die Bildtrommel-Einheit ausgetauscht wurde, muß der zugehörige Zähler zurückgesetzt werden, damit die Anzahl der mit der Bildtrommel ausgedruckten Seiten korrekt ermittelt wird.

- 1. Schalten Sie den Drucker ein, während die Taste **MENU 1/ Menu 2** gedrückt gehalten wird. Im Display wird die Meldung **WARTUNG1** angezeigt.
- 2. Drücken Sie die Taste **MENU 1/Menu <sup>2</sup>**dreimal. Im Display wird **TROMMELZ RESET** angezeigt.
- 3. Taste **ENTER** drücken. Der Zähler wird zurückgestellt und der Drucker schaltet wieder in den On-Line Betrieb.

### **Schriftarten**

#### **Was sind Schriftarten?**

Genau genommen wird unter "Schriftart" ein Satz ausdruckbarer Zeichen mit einem bestimmten Schriftbild, mit einer bestimmten Punktgröße (z.B. 12) und in einem bestimmten Schriftstil (z.B. fett, kursiv oder fett-kursiv) verstanden. Beim Drucken mit Computern wird dieser Begriff allerdings weiter gefaßt, so daß er auf alle Größen und Schriftstile eines bestimmten Schriftbilds bezogen wird. Bei Druckern können Schriften in zwei grundlegende Arten unterschieden werden: Bitmap-Schriften und verkleinerbare/ vergrößerbare (skalierbare) Schriften.

Bitmap-Schriften setzen sich aus einem Punktemuster (bei der vom Drucker erbrachten Auflösung) zusammen, um das Bild jedes druckbaren Zeichens zu ergeben. Diese haben eine festgelegte Größe, so daß sie bei einer Vergrößerung keine glatten Umrisse mehr haben.

Skalierbare Schriften sind als Satz mathematischer Kurven abgespeichert. Zum Zeitpunkt des Druckens werden die abgespeicherten Kurven vom Drucker dazu genutzt, eine Bitmap jedes benötigten Zeichens anzufertigen - bei der geforderten Größe und im gewünschten Schriftstil bei der vom Drucker erbrachten

Auflösung. Solche Schriftarten werden folglich als "verkleinerbar/ vergrößerbar" bezeichnet und haben auch bei Vergrößerung einen glatten Umriß.

#### **Drucken einer Schriftartentabelle**

- 1. Drücken Sie die Taste **ON-LINE** , um den Drucker Off-Line zu schalten.
- 2. Die Taste **TRAY TYPE/Print Fonts** Fonts mindestens zwei Sekunden lang drücken. Im Display erscheint die Meldung **SCHRIFTEN HP PCL6.**
- 3. Taste **ENTER** drücken.
- 4. Nach kurzer Wartezeit werden zwei Seiten mit Schriftarten-Informationen und Beispielen ausgedruckt.

#### **Schriftarten benutzen**

Einige MS-DOS und die meisten Windows-Programme machen die Auswahl einer Schriftart innerhalb von Dokumenten sehr leicht. In diesen Fällen wird die Schriftartenauswahl des Druckers durch das Anwendungsprogramm des Host-PCs (oder durch Windows selbst) kontrolliert. Bei anderen Software-Plattformen müssen spezielle Codes (Escape-Sequenzen) in den Druckdaten eingebettet sein. Eine weitergehende Beschäftigung mit diesem Thema ist anderen Veröffentlichungen als diesem Handbuch vorbehalten. Die im vorherigen Abschnitt angesprochene Schriftartentabelle enthält eine Liste der benötigten Codes. Die Nutzung dieser Codes sollte einem professionellen Programmierer vorbehalten bleiben.

## *Deutsch* **Symbolzeichensätze**

Ihr Drucker stellt Ihnen Sätze mit Sonderzeichen zur Verfügung, die für technische, juristische und fremdsprachliche Texte genutzt werden. Zudem stehen Sets mit grafischen Symbolen und standardmäßige alphanumerische Zeichen zur Verfügung. Jede Schriftart nutzt Symbole von einem oder mehreren dieser Sätze.

## **Statusmeldungen**

In diesem Abschnitt werden die unterschiedlichen Meldungen erläutert, die entweder in einer oder in beiden Zeilen des Drucker-Displays angezeigt werden.

#### **Status der Anzeigeleuchte Betriebsbereitschaft**

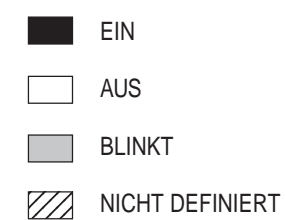

#### **Meldungen auf dem Bedienfeld**

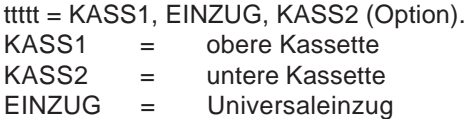

» Verweist darauf, daß der Text in der zweiten Display-Zeile fortgesetzt wird.

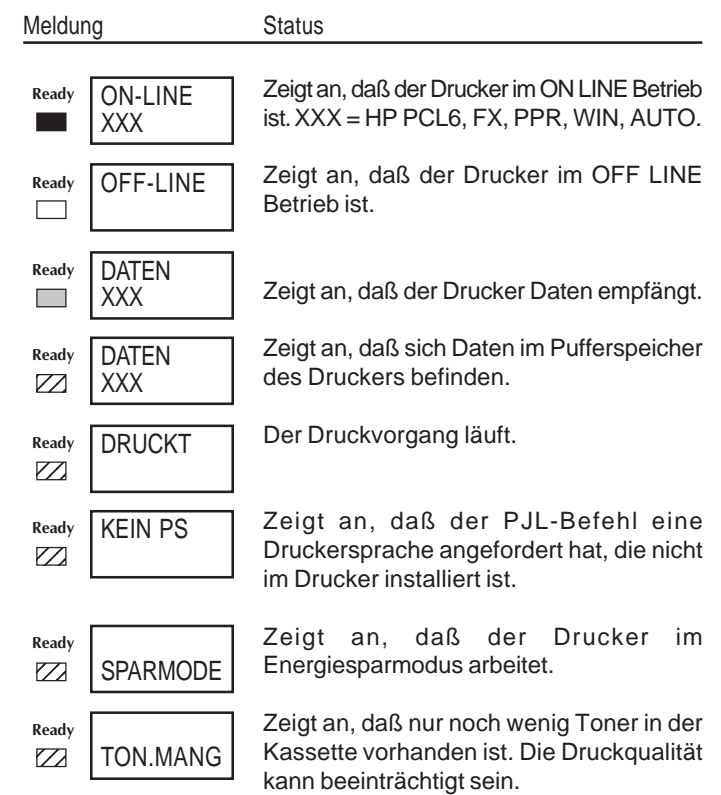

nnn = aktuelle Seite mmm = Gesamtseitenzahl Der Drucker entfernt die verbleibenden Daten aus seinem Pufferspeicher und stellt das Menü wieder auf die Benutzervorgaben ein. Temporäre DLL/Makro-Daten werden ebenfalls gelöscht. Es werden alle verfügbaren Schriftarten ausgedruckt. Bereit EIN - durch Software-Befehl eingeleitet. Bereit BLINKT - durch Tastenbetätigung eingeleitet. **Ready** tttttt PAP.ENDE **Ready**  $MA$  $A4$ **Ready** MANUELL **771 | #ZUFÜHREN Ready**  $ZZ$  | MENU

Druckqualität kann beeinträchtigt sein. Zeigt an, daß Seitenkopien gedruckt werden. DRUCKT  $Z_2$  | nnn/mmm  $ZZ$  TROMMEL  $ZZ$  TROMMEL?

**Ready** RESET

DRUCKT  $ZZ$  SCHRIFT

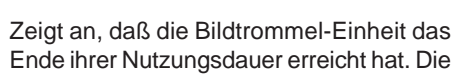

DRUCKT  $ZZ$  DEMO **Ready**

Meldung Status Status Status Meldung Status Status Status Status Status Status Status Status Status Status Status<br>
Ready PRUCKT Der Drucker wird eine Testseite Status<br>
ZZ TROMMEL? Fehler Tonersensor. Natural DEMO (Demoseit Der Drucker wird eine Testseite (Demoseite) ausdrucken. Bereit EIN - durch Software-Befehl eingeleitet.

Bereit BLINKT - durch Tastenbetätigung eingeleitet.

Der Drucker wird die aktuellen Menüeinstellungen ausdrucken.

Bereit EIN - durch Software-Befehl eingeleitet. Bereit BLINKT - durch Tastenbetätigung eingeleitet.

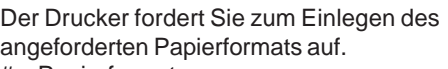

 $#$  = Papierformat.

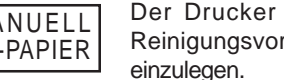

fordert Sie auf, für den gang Papier im Format # einzulegen.

Zeigt an, daß die Papierkassette leer ist.

GEHÄUSE K2 OFFEN

**Ready**

Zeigt an, daß die Abdeckung der Kassette 2 geöffnet ist.

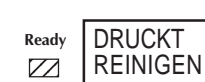

**Ready**

**Ready**

**Ready**

**Ready**

Zeigt an, daß der Drucker gereinigt wird.

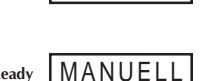

**DRUCKT** 

**Ready**

#### Meldung Status Meldung Status

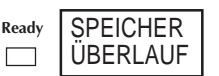

Einer der folgenden Gründe führte zu einem Speicherüberlauf:

- Zu viele Daten für die Seite.
- Zu viele Makro-Daten.
- Zu viele DLL-Daten.

Taste **RECOVER** zum Fortfahren drücken. Zusätzlichen Speicher installieren oder die Daten pro Seite reduzieren.

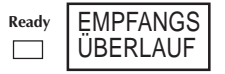

Der Empfangspufferspeicher ist zu voll. Taste **RECOVER** zum Fortfahren drücken. Der PC ignoriert das "Besetzt"-Signal des Druckers in der Schnittstelle. Stiftbelegung des Kabels prüfen.

$$
\begin{array}{|c|c|} \hline \text{Ready} & \text{SEITE} & \text{ZU} \\ \hline \text{KOMPLEX} & \end{array}
$$

Die Geschwindigkeit des Druckablaufs konnte nicht mit der Papier-Zuführungsgeschwindigkeit Schritt halten. Taste **RECOVER** zum Fortfahren drücken. Seitenformatierung vereinfachen oder Menü Page Protection aufrufen.

I/F FEHLER **Ready**

Zeigt an, daß für die serielle Schnittstelle ein Fehler an der Netzwerk- oder RS232C-Schnittstelle ermittelt wurde. Protokolle des Druckers und des Hosts überprüfen. Taste **RECOVER** zum Fortfahren drücken.

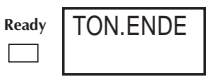

tttttt FORMAT-F **Ready**

Zeigt an, daß der Zustand **TON.MANG** überschritten wurde und die Kassette ausgetauscht werden muß.

Es wurde das falsche Papierformat nachgewiesen. Zum Fortfahren Abdeckung des Druckers öffnen und schließen. Papierformat oder doppelten Papiereinzug kontrollieren.

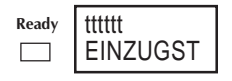

Beim Einzug aus der Papierkassette wurde ein Papierstau nachgewiesen. Papier in der Kassette kontrollieren. Zum Fortfahren Druckerabdeckung öffnen und schließen.

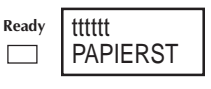

Während des Einziehens wurde ein Papierstau nachgewiesen. Falsch eingezogenes Papier entfernen und zum Fortfahren Druckerabdeckung schließen.

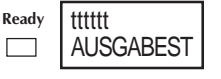

Es wurde ein Papierstau im Ausgabebereich nachgewiesen. Druckerabdeckung öffnen, Papier entfernen und zum Fortfahren Druckerabdeckung schließen.

Ready **MENÜ** Menü "Settings".

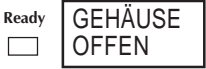

**Die Druckerabdeckung ist offen. Zum Ready<br>Schließen fest herunterdrücken** 

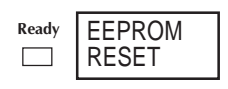

Fehler bei der Kontrolle der EEPROM ID. Taste **RECOVER** drücken, um EEPROM wieder auf die werkseitigen Standardeinstellungen zurückzusetzen.

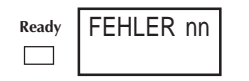

Es wurde eine Funktionsstörung des Druckers nachgewiesen. Drucker aus- und dann wieder einschalten. Sollte das Problem weiter bestehen, bitte den Kundendienst verständigen.

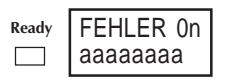

ROM-SIMM FEHLER

Es wurde eine Funktionsstörung des Controllers nachgewiesen. Drucker ausund dann wieder einschalten. Sollte das Problem weiter bestehen, bitte den Kundendienst verständigen. aaaaaaaa = Fehleradresse

Ready 123 123

Prüfsummenfehler Flash-SIMM.

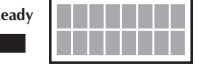

Meldung Status

**Deutschließen Die Druckerabdeckung ist offen. Zum Meldung Meltal Status Meltal Status Meltal Status Meltal Die Druckerabdeckung ist offen. Zum Ready Mird zu Testzwecken eine Sekunde lang Schließen fest herunterdrücken. Th** Wird zu Testzwecken eine Sekunde lang nach dem Einschalten der Netzversorgung angezeigt.

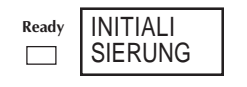

Nach dem Einschalten befindet sich der Drucker als Vorbereitung auf den On-Line Betrieb im Initialisierungs-Modus.

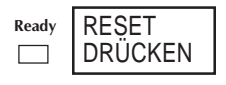

Drucker fordert an, daß die Taste **RESET** länger als 2 Sekunden gedrückt wird, um neue Menüdaten zum EEPROM zu schreiben.

### **Drucker warten**

#### **Menü Maintenance (Wartung)**

Dieses Menü umfaßt Funktionen für die Druckerwartung und den Druckerbetrieb. Zum Aufrufen des Wartungs-Menüs:

- 1. Drucker ausschalten.
- 2. Taste **MENU 1/Menu 2** drücken und gedrückt halten und den Drucker einschalten. Es wird **WARTUNG1** angezeigt.
- 3. Taste **MENU 1/Menu 2** mehrmals drücken, um bis zum gewünschten Eintrag weiterzugehen.
- 4. Taste **ENTER** drücken, um eine Funktion zu aktivieren. Alternativ hierzu die Taste  $\geq$  drücken, um weitere Optionen anzeigen zu lassen und dann zur Auswahl der gewünschten Option die Taste **ENTER** drücken. Zum Verlassen Taste **ON LINE** drücken.

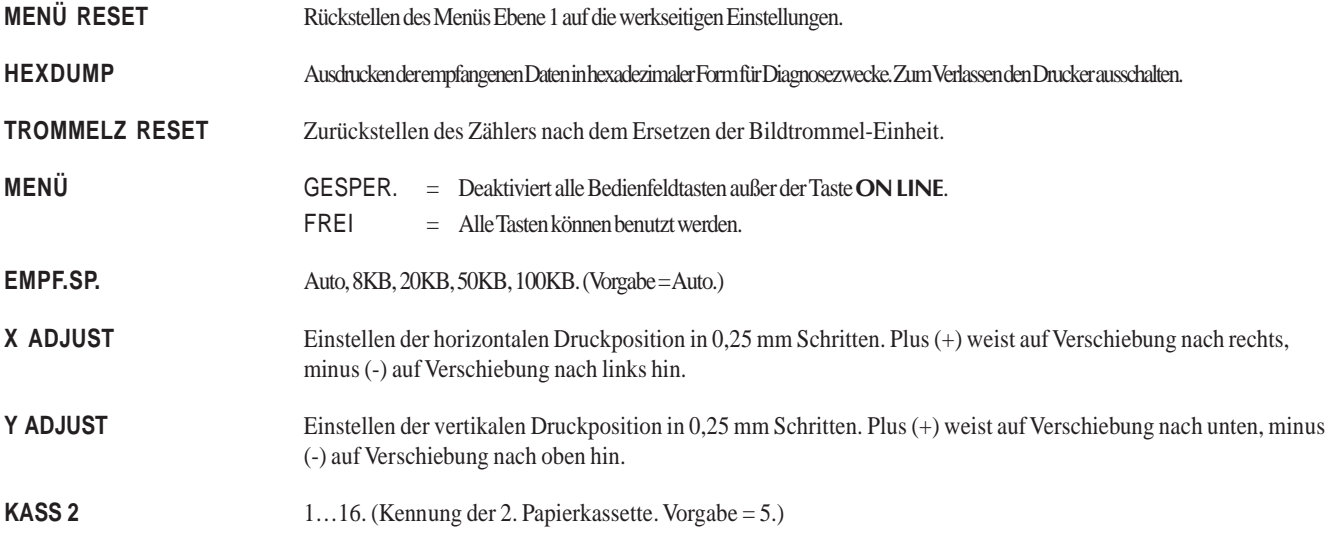

#### **Reinigungsblatt anfertigen**

Wenn der Ausdruck schwach wird, auf dem Papier Streifen oder unregelmäßige Verschmutzungen erscheinen, dann können Sie das Problem möglicherweise durch Erstellen eines Reinigungsblatts beheben:

- 1. Drücken Sie die Taste **ON-LINE** , um den Drucker Off-Line zu schalten.
- 2. Halten Sie beide Pfeiltasten  $\leq$   $\geq$  zusammen mindestens zwei Sekunden lang gedrückt.

Auf dem Display wird **REINIGEN** und **MANUELL A4 FORMAT ZUFÜHREN** angezeigt.

3. Vorsichtig an der Lasche (1) ziehen, bis der manuelle Papiereinzug ganz heruntergeklappt ist.

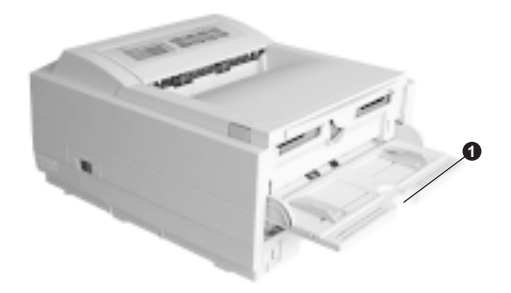

4. Ein unbedrucktes DIN A4 Blatt in den manuellen Papiereinzug legen.

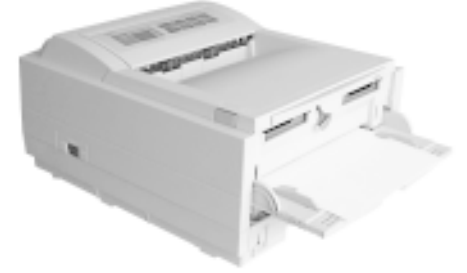

- 5. Auf dem Display wird **DRUCKT REINIGEN** angezeigt, während das Papier in den Drucker eingezogen wird. Das Blatt wird mit grauen Schattierungen versehen aus dem Drucker austreten. Papier entsorgen.
- 6. Durch Drücken der Taste **ON LINE** wird der Drucker wieder in den On-Line Betrieb geschaltet.

Sollten danach angefertigte Ausdrucke schwach oder unregelmäßig sein, sollte die Tonerkassette ausgewechselt werden.

#### **LED-Zeile reinigen**

Reinigen Sie die LED-Zeile:

- nach jedem Einsetzen einer neuen Tonerkassette;
- wenn auf einem Blatt vertikale Bereiche unklar oder heller ausgedruckt werden.

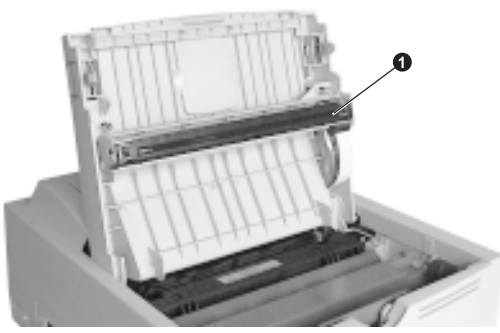

Wischen Sie die LED-Zeile (1) vorsichtig mit dem Reinigungstuch ab, das zusammen mit der neuen Tonerkassette geliefert wurde. Sie können auch ein sauberes flusenfreies Tuch verwenden, auf das eine kleine Menge Alkohol gegeben wurde.

## **Störungsbeseitigung**

#### **Papierstaus**

Papierstaus können bei Ihrem Drucker in einem von drei Bereichen auftreten. Auf dem Display für Meldungen wird angezeigt, in welchem Bereich sich der Stau befindet:

- **EINZUGST** Aus der angewählten Kassette wurde kein Papier entnommen und es wurde kein Papier in den Papierpfad im Inneren des Druckers eingezogen.
- **PAPIERST** Papier wurde in den Drucker eingezogen, trat aber nicht aus dem Drucker aus.
- **AUSGABEST** Das Papier hat die Ausgabe erreicht, wurde aber nicht vollständig aus dem Drucker ausgegeben.

#### **Einzugsstau - Papierkassette**

- 1. Nehmen Sie die Papierkassette (1) vom Drucker ab.
- 2. Entfernen Sie alles verknitterte oder zusammengefaltete Papier.

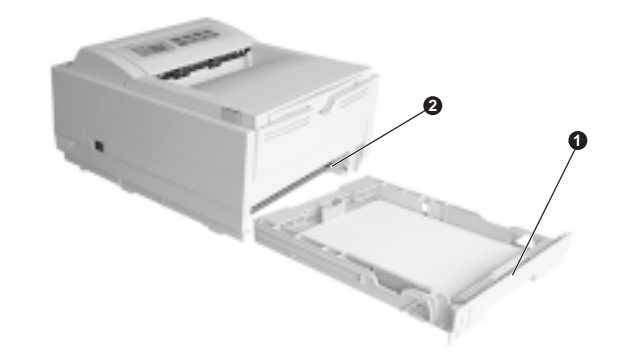

- 3. Alles Papier aus der Druckerunterseite (2) entfernen.
- 4. Bauen Sie die Kassette wieder ein. Wenn Sie alles verknitterte oder falsch eingezogene Papier entfernt haben, sollte der Drucker wieder den normalen Betrieb aufnehmen.

#### **Papierstau - Einzug oder Ausgabe**

- 1. Nehmen Sie die Kassette ab und entfernen Sie wie im vorherigen Beispiel beschrieben - alle falsch eingezogenen Blätter.
- 2. Öffnen Sie die obere Abdeckung.

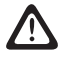

**Die Fixiereinheit kann heiß sein. Verbrennungen an den Händen sind möglich. Warten Sie, bis sich der Drucker abgekühlt hat.**

3. Bildtrommel-Einheit zusammen mit der Tonerkassette vorsichtig aus dem Drucker herausheben. Bitte achten Sie darauf, daß die grüne Trommeloberfläche weder berührt noch verkratzt wird.

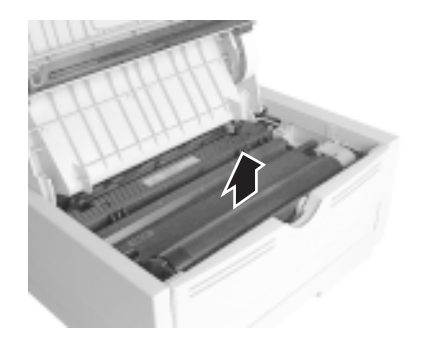

- 4. Alles Papier aus dem Papierpfad entfernen.
- 5. Setzen Sie die Bildtrommel-Einheit wieder in den Drucker ein und achten Sie darauf, daß sie an jeder Seite des Druckers richtig in die Aufnahmeschlitze einrastet.

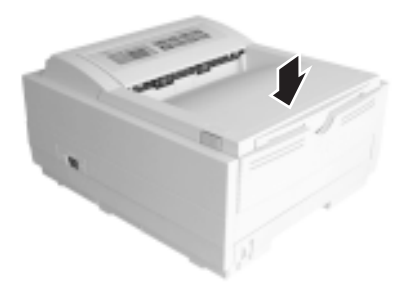

6. Obere Abdeckung schließen und herunterdrücken, bis sie hörbar verriegelt wird.

Der Drucker wärmt auf seine Betriebstemperatur auf und beginnt dann zu drucken. Normalerweise wird die durch den Stau verlorene Seite neu ausgedruckt.

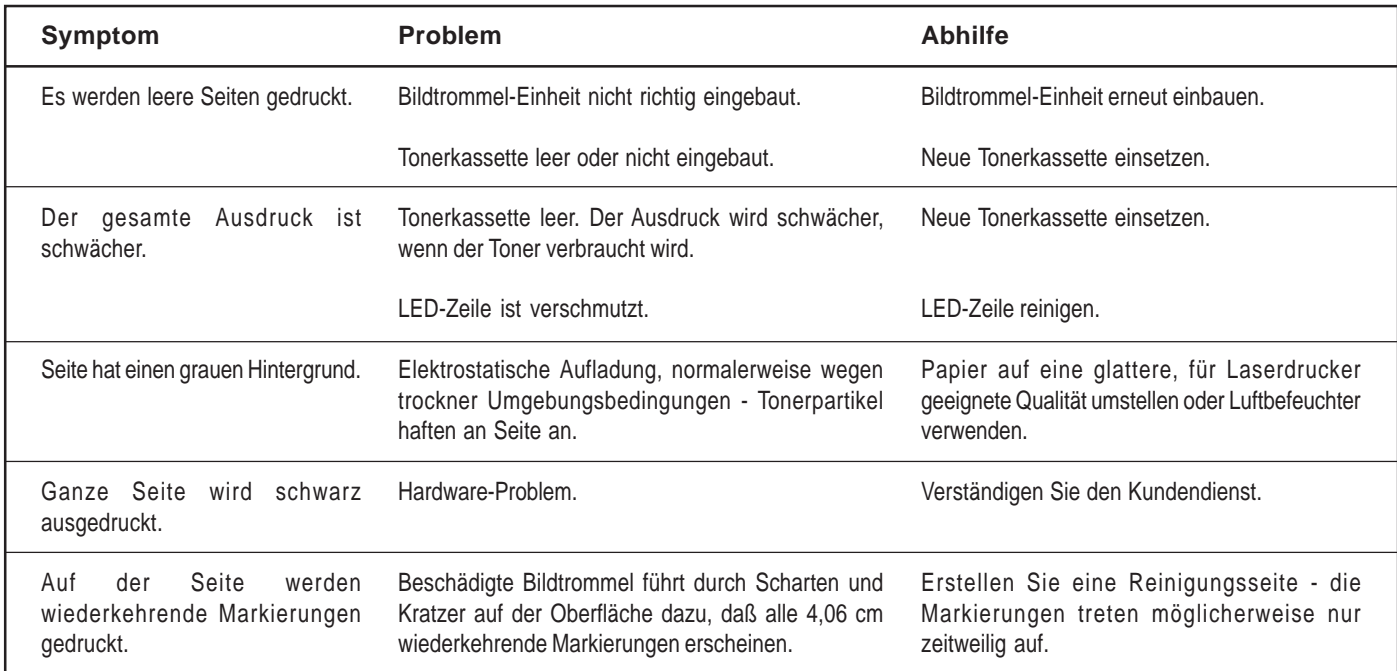

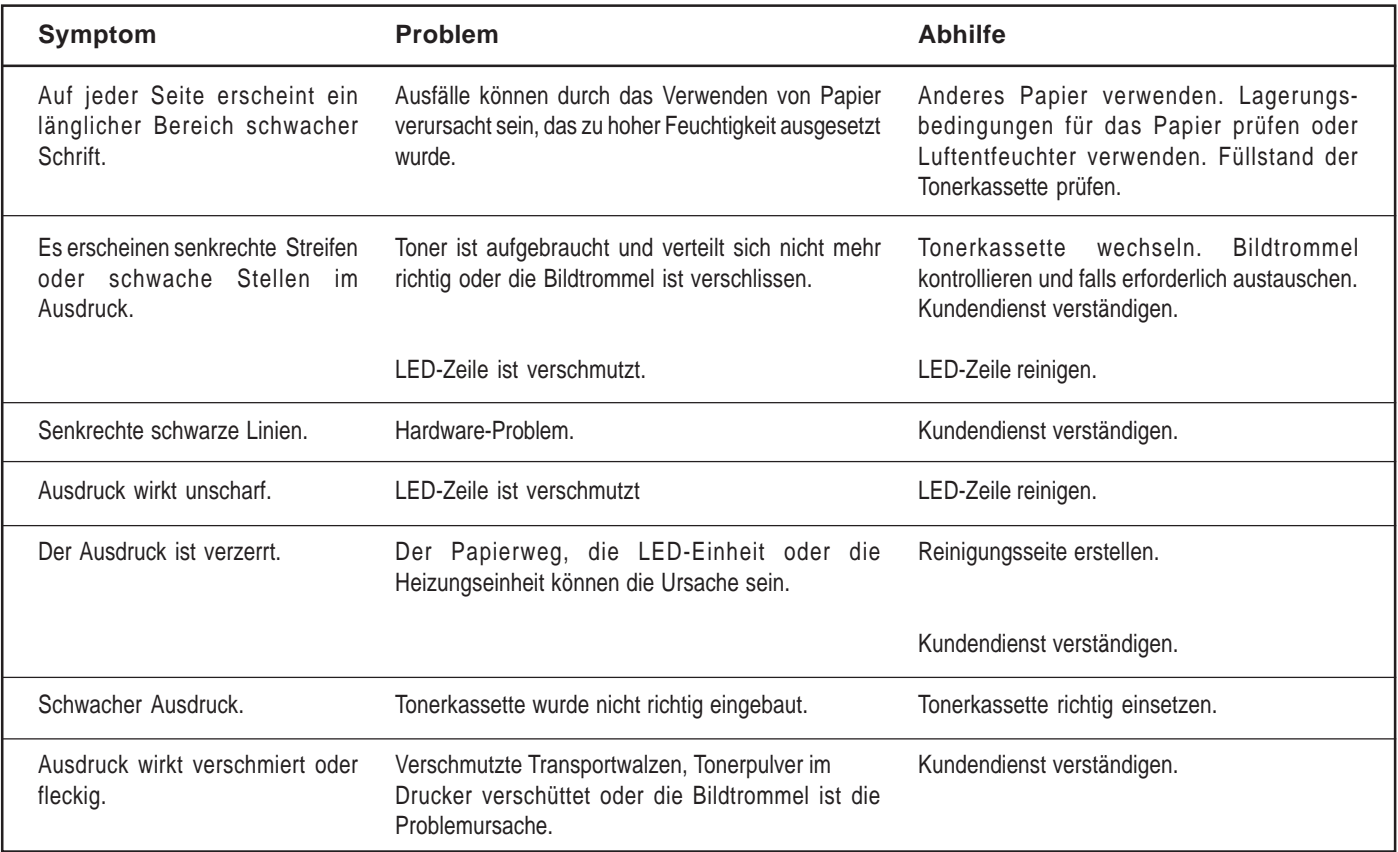

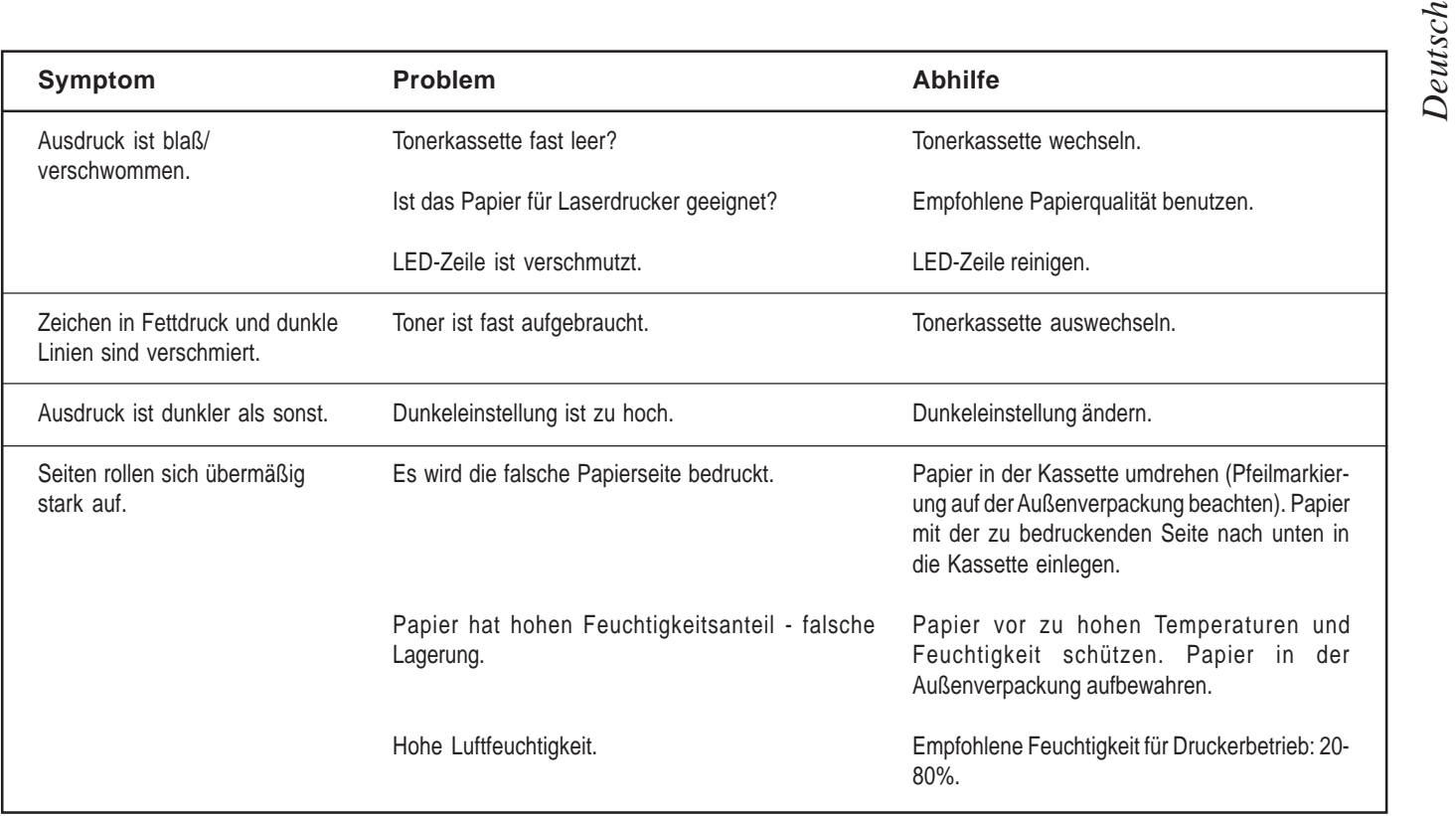

#### **Software-Probleme**

Der Druckvorgang wird durch Ihre Software (Betriebsumfeld, Anwendungsprogramme und Druckertreiber) bestimmt. Stellen Sie bitte sicher, daß Sie den richtigen Druckertreiber verwenden. Weitere Informationen können Ihrer Software-Dokumentation entnommen werden.

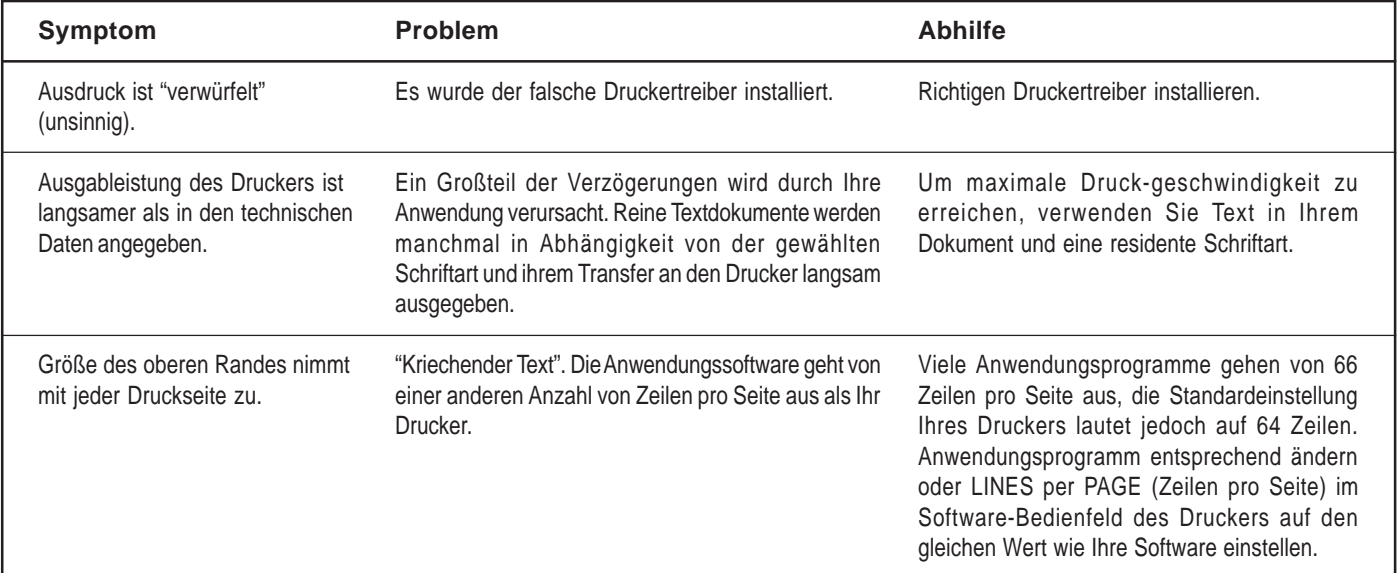

#### **Hardware-Probleme**

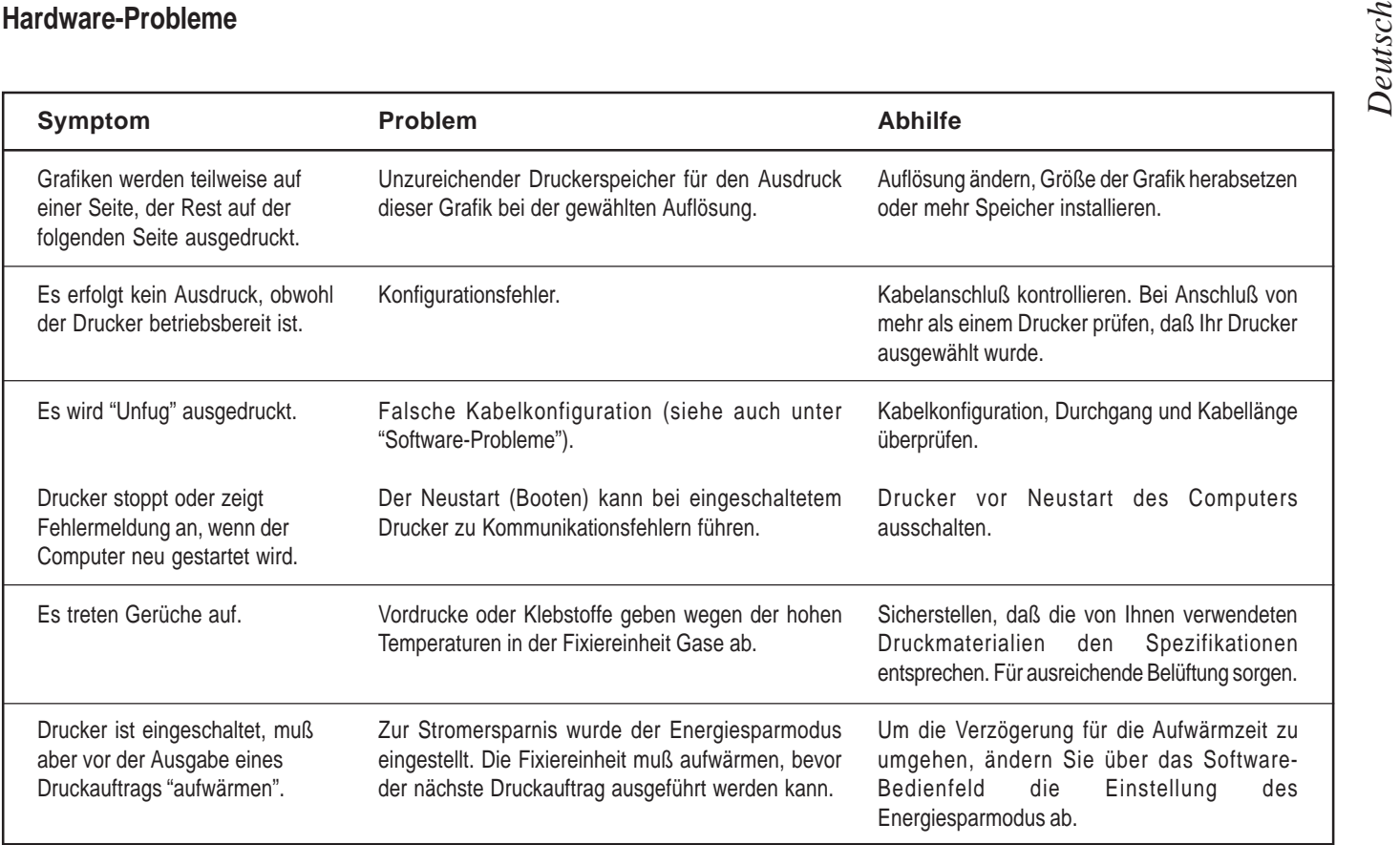

## **Technische D**

Spannung:

Auflösung

Speicher:

Emulation:

ROM:

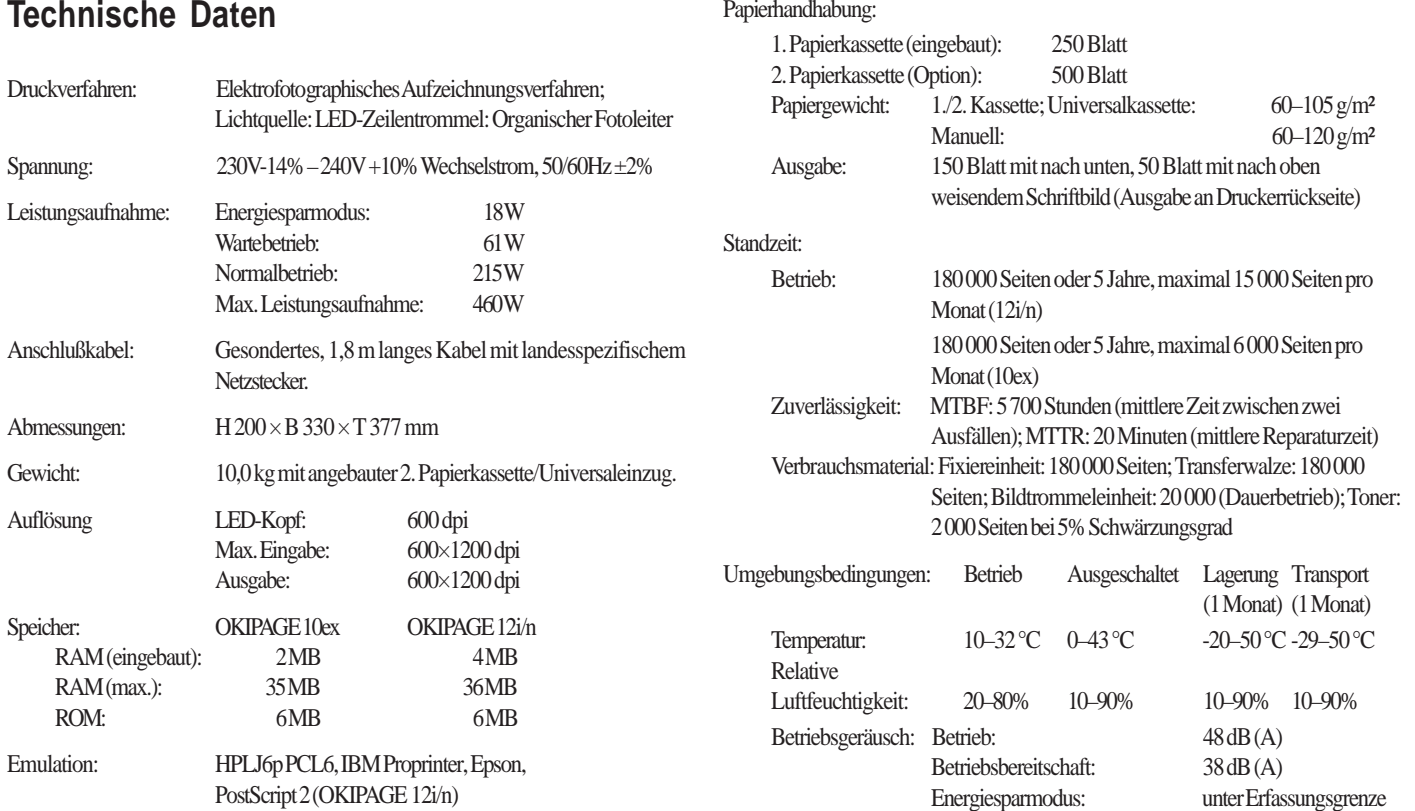

Schnittstellen: IBM Centronics (CEN 36), RS232C (Option),10BaseT (OKIPAGE 12i/n)

# *Deutsch***Stichwortverzeichnis <sup>A</sup>**Aufrollen der Seiten 35

Ausdruck leerer Seiten 33 Ausdruck schwach 33 Ausdruck schwarzer Linien 34 Ausdruck - Streifen 34 Ausdruck verblaßt 34 Ausdruck verschmiert 34 Ausdruck verschwommen 35 Ausdruck "verwürfelt" (Unfug) 37 Ausdruck verzerrt 34 Ausdruck wirkt unscharf 34 AUSGABEST 26 AUTO-FUNKTION 12

### **B**

Bildtrommel Auswechseln 19 Standzeit 19 Zeitpunkt des Auswechselns 19 Bitmap-Schriften 22

#### **D**

DRUCKBEREICH 10 DRUCKER Menüs 9 Pufferspeicher 26 SPRACHE 13 Druckgeschwindigkeit (Nennwert) 36 DRUCKMODUS 12 Druckqualität 33 Druckqualität einstellen 16 DRUCKT REINIGEN 29

#### **E**

Einzugsstau 31 EINZUGST 26 EMPF.SP 28 EMPFANGS ÜBERLAUF 26 Emulation 10, 24 Energiesparmodus 12

#### **F**

FEHLER (nn) 27 FFHI FR 0n 27 Feuchtigkeit 35 Fixiereinheit 32

#### **G**

Gase 37 Geruchsabgabe 37 Grauer Hintergrund 33

#### **H**

HEX DUMP 28

#### **K**

Kabel 5 Karton 16 KASS. 2 28 KASSETTE AUSWAHL 10 KOPIEN 11 Kurzmenüs 8

#### **L**

LED-Zeile 30 LÖSCHB.WARNUNG. 13

#### **M**

MANUELL ZUFÜHREN 25 Meldung TONER MANGEL 24 Meldung TROMMEL 19 MENÜ 28 Menü 9 Menü Ebene 1 10 Menü Ebene 2 12 Menüoptionen 21 MENÜ RESET 28 Menü WARTUNG 28

#### **N**

Netzkabel 5

#### **O**

Oberer Seitenrand 36

#### **P**

PAPIER SORTE 10 PAPIERFORMAT 10 PAPIERST 26 Papierstau - Ausgabe 32 Papierstau - Einzug 32 Papierstaus 31 PARALLEL SCHNITTS 13 Probleme 31

#### **R**

REINIGUNG Anfertigen eines Reinigungsblatts 29 der LED-Zeile 30 RESET 25 RESET DRÜCKEN 27

#### **S**

Schnittstellenkabel - siehe paralleles Kabel SCHRIFT & ZEICHEN 11 Schriftarten 22 Schutzpapier 20 SCHWÄRZUNG 12 SEITE ZU KOMPLEX 26 SEITENFORMAT 1 11 SEITENFORMAT 2 11 Skalierbare Schriften 22 SPARMODE 24 SPEICHER TEILUNG 12 SPRACHE 13 Standzeit Tonerkassette 17 Symbolzeichensätze 23

#### **T**

Tasten 7, 8 **Tonerkassette** Auswechseln 17 Standzeit 17 Zeitpunkt des Auswechselns 17 TROMMELZ RESET 21, 28

#### **W**

Wartung 28 Wiederkehrende Markierungen 33

#### **X**

X ADJUST 28

#### **Y**

Y ADJUST 28